# 學生選課系統說明

## 目錄

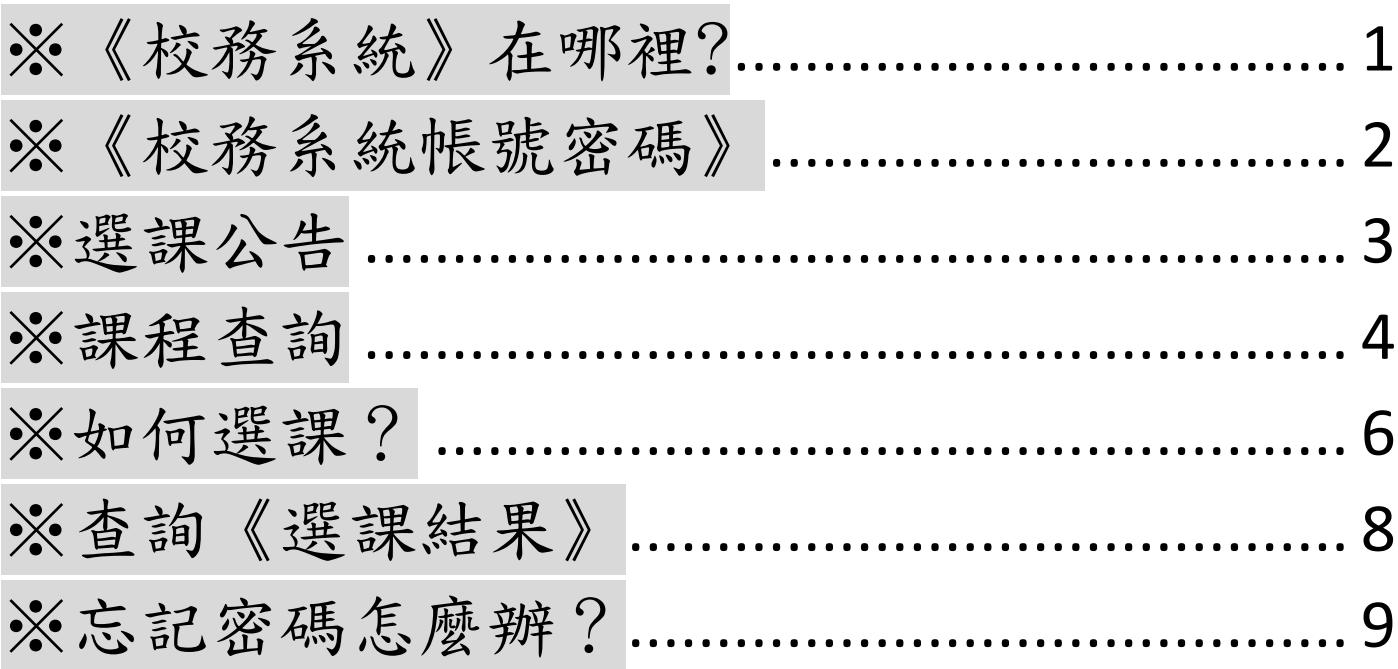

# <span id="page-1-0"></span>※《校務系統》在哪裡?

方法一:登[入國立台南女子高級中學首頁](http://www.tngs.tn.edu.tw/tngs/)(https://www.tngs.tn.edu.tw/tngs/),

點選【校務系統】。

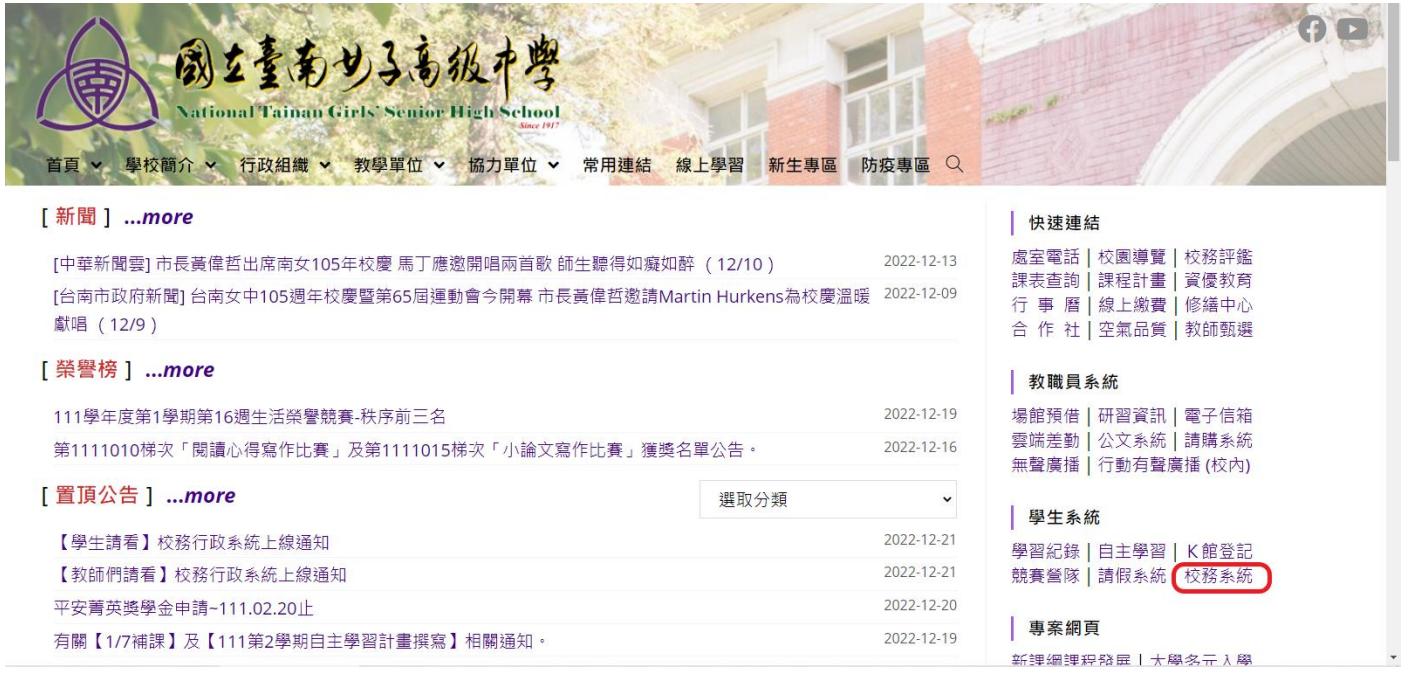

方法二:自行輸入《校務系統》網址( [https://tngs-tn.as.k12ea.gov.tw/SCH\\_UI/](https://tngs-tn.as.k12ea.gov.tw/SCH_UI/) ) 或

掃描 QR code,亦可進入《校務系統》。

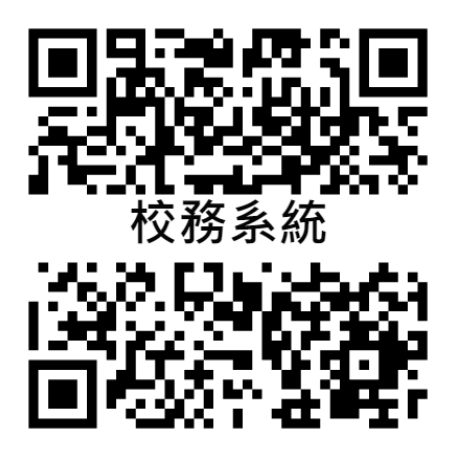

### <span id="page-2-0"></span>※《校務系統帳號密碼》

步驟一:填入帳號、密碼;選課系統預設的帳號、密碼分別為學號、 身分證字號(請注意英文字母大小寫)

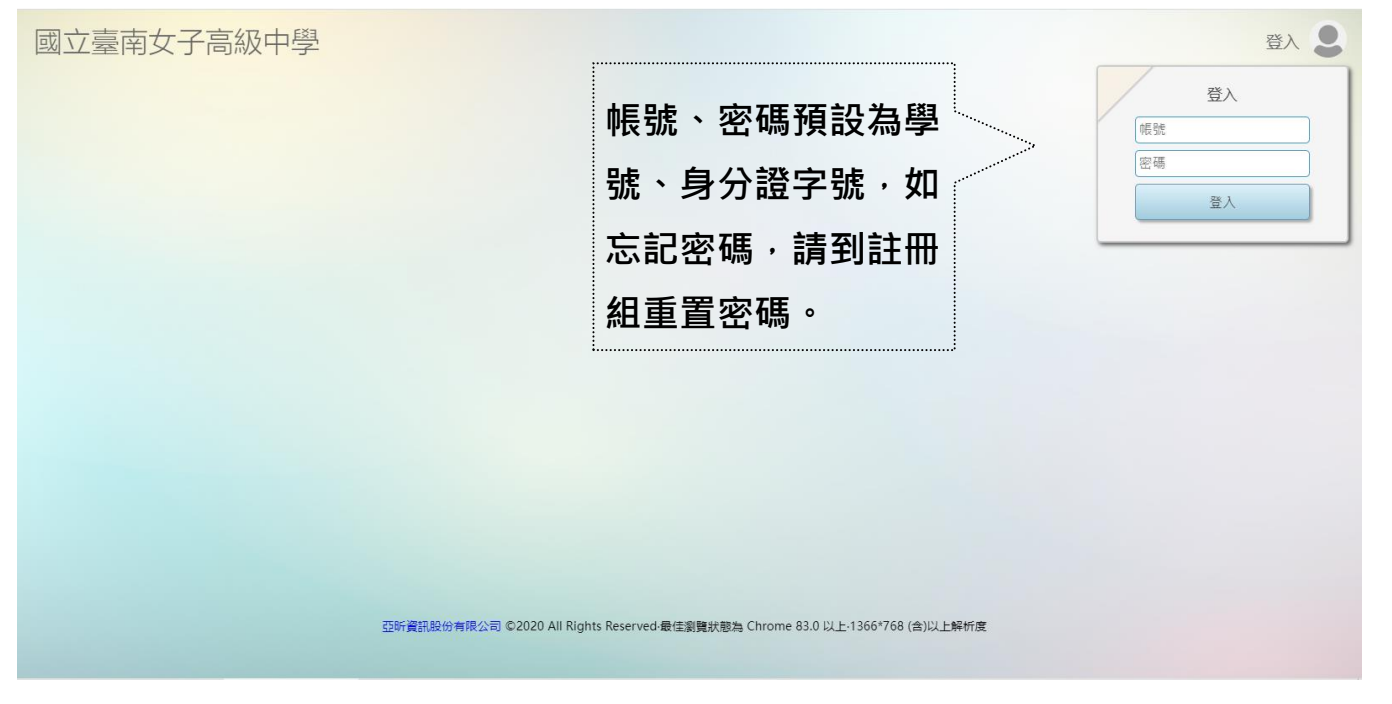

步驟二:進入《校務系統》後出現以下畫面的話,恭喜你成功登入 系統了,然後點選《選課》。

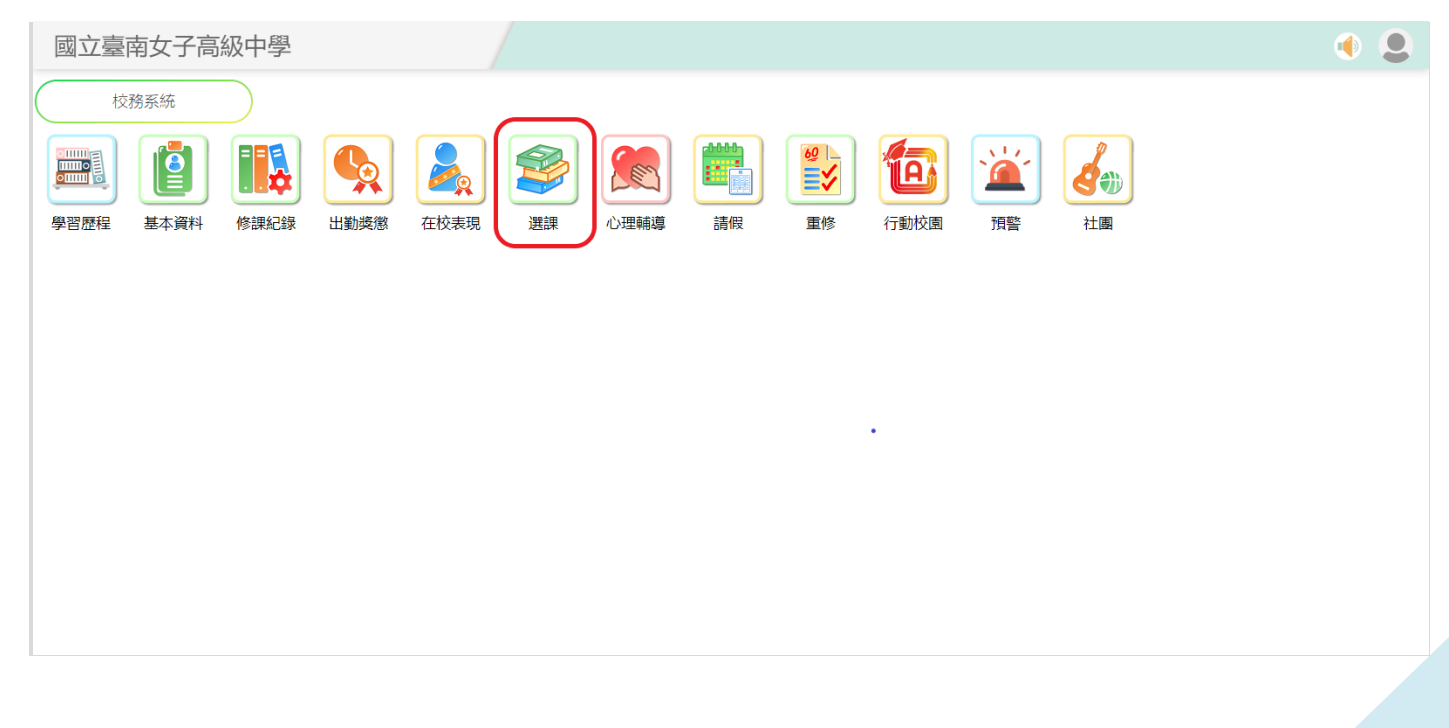

<span id="page-3-0"></span>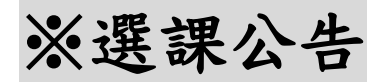

#### 步驟一:點選《公告查詢》

國立臺南女子高級中學

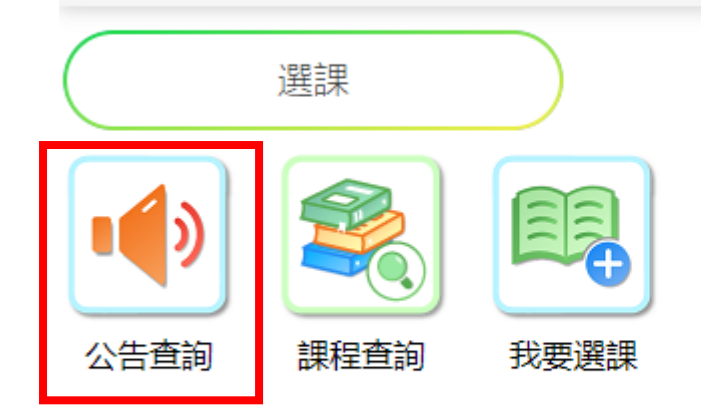

#### 步驟二:將出現選課公告相關資訊

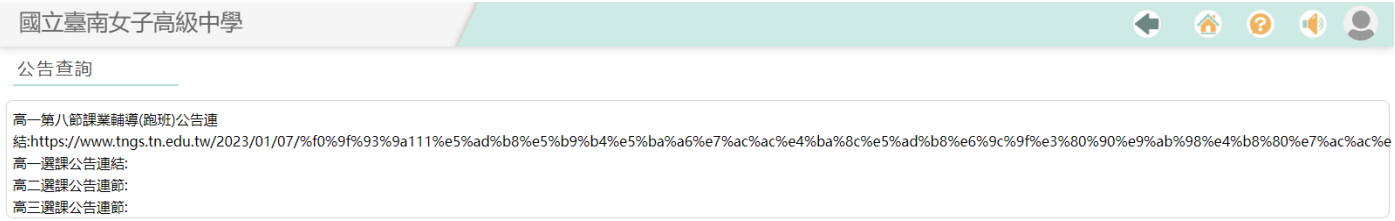

<span id="page-4-0"></span>※課程查詢

步驟一:點選《課程查詢》

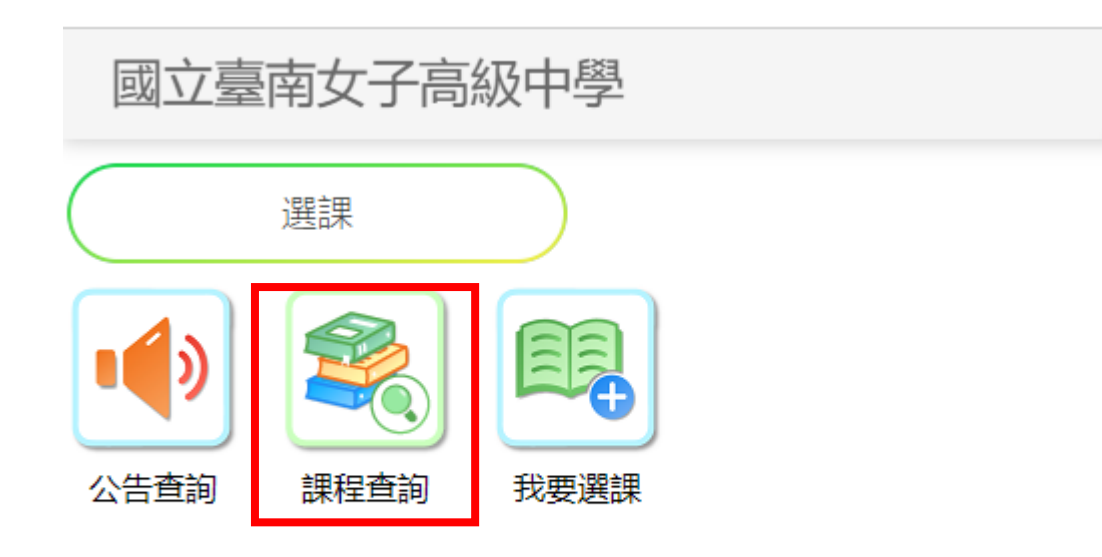

步驟二:將出現下面畫面,紅色框為多元選修、橘色框為彈性課程、 彈性課程分兩階段,藍色框為彈性課程第一階段課程。 步驟三:點選【多元選修】或【彈性課程】。

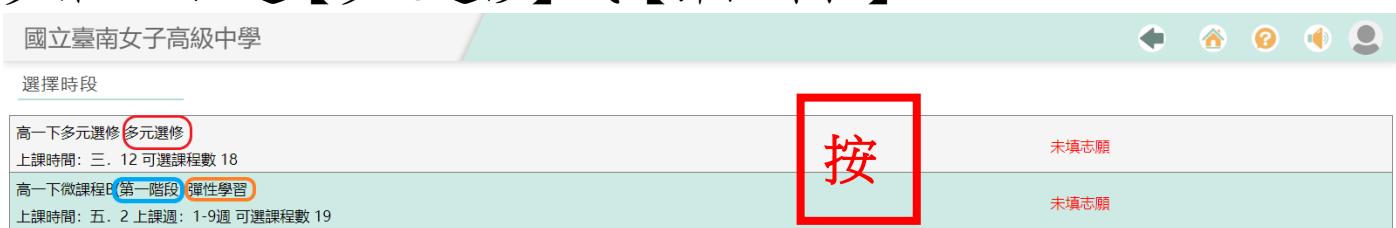

#### 步驟四:將出現該時段可選填的課程,再按【查詢】按鈕

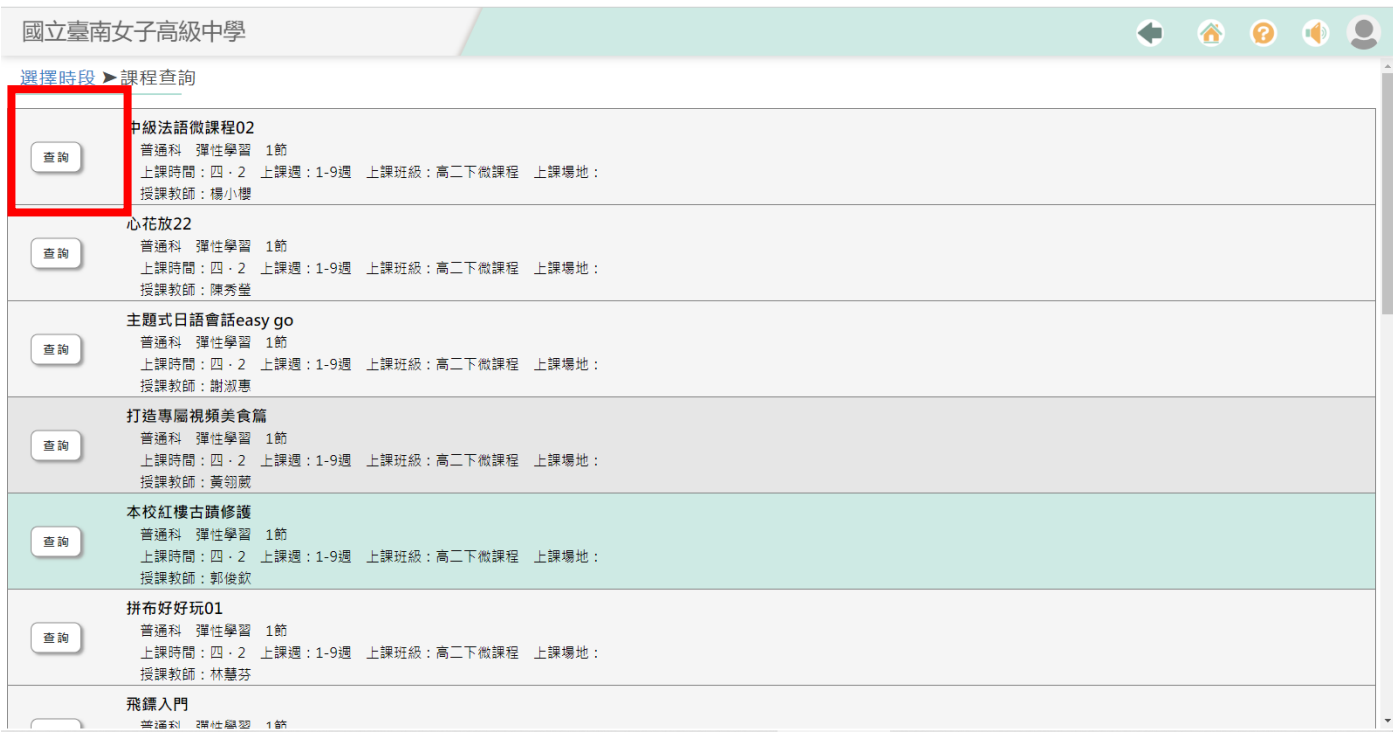

步驟五:該課程之上課內容大綱、授課老師、上課要自備物件,或 是否另收材料費或講義費等相關訊息;課程大綱如為網址連結,請 複製網址,另開瀏覽器後,貼上網址,即可查看該課程課程大綱。

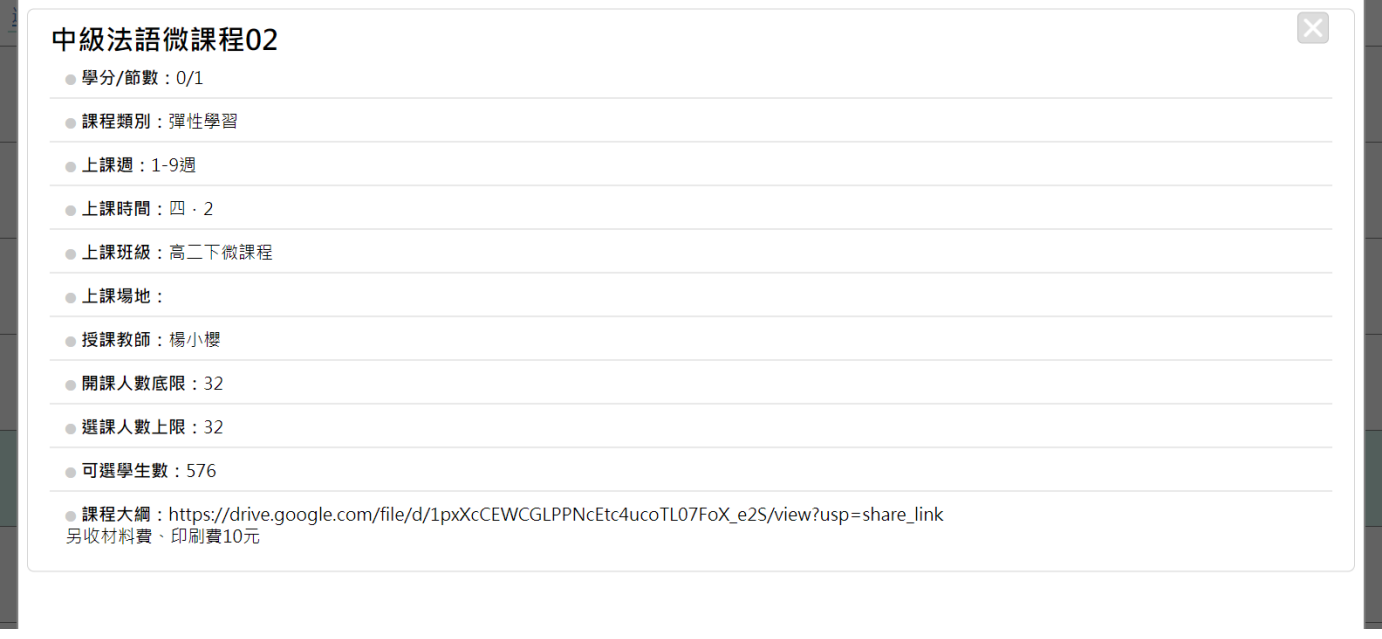

← March Albert Profit Property

### <span id="page-6-0"></span>※如何選課?

#### 步驟一:回到《選課系統》,點選《我要選課》

國立臺南女子高級中學

602

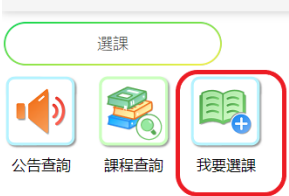

步驟二:將出現下面畫面,紅色框為多元選修、橘色框為彈性課程、 彈性課程分兩階段,藍色框為彈性課程第一階段課程。

步驟三:點選【多元選修】或【彈性課程】即將進入選課填選志願 畫面。

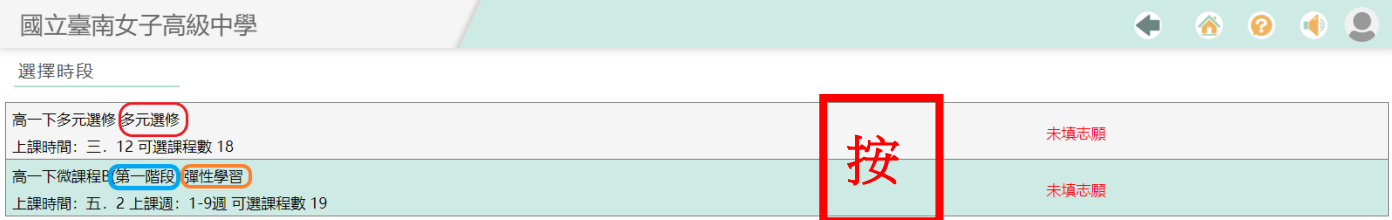

步驟四:按【志願序】 找 |, 第1次按【志願序】為第1志願, 其 他以此類推。選課時間結束前,可以不斷變換【志願序】,選課結束 後,電腦會依最後一次所填【志願序】分發上課志願;志願完成分 發後,不得以任何理由更換。。 按

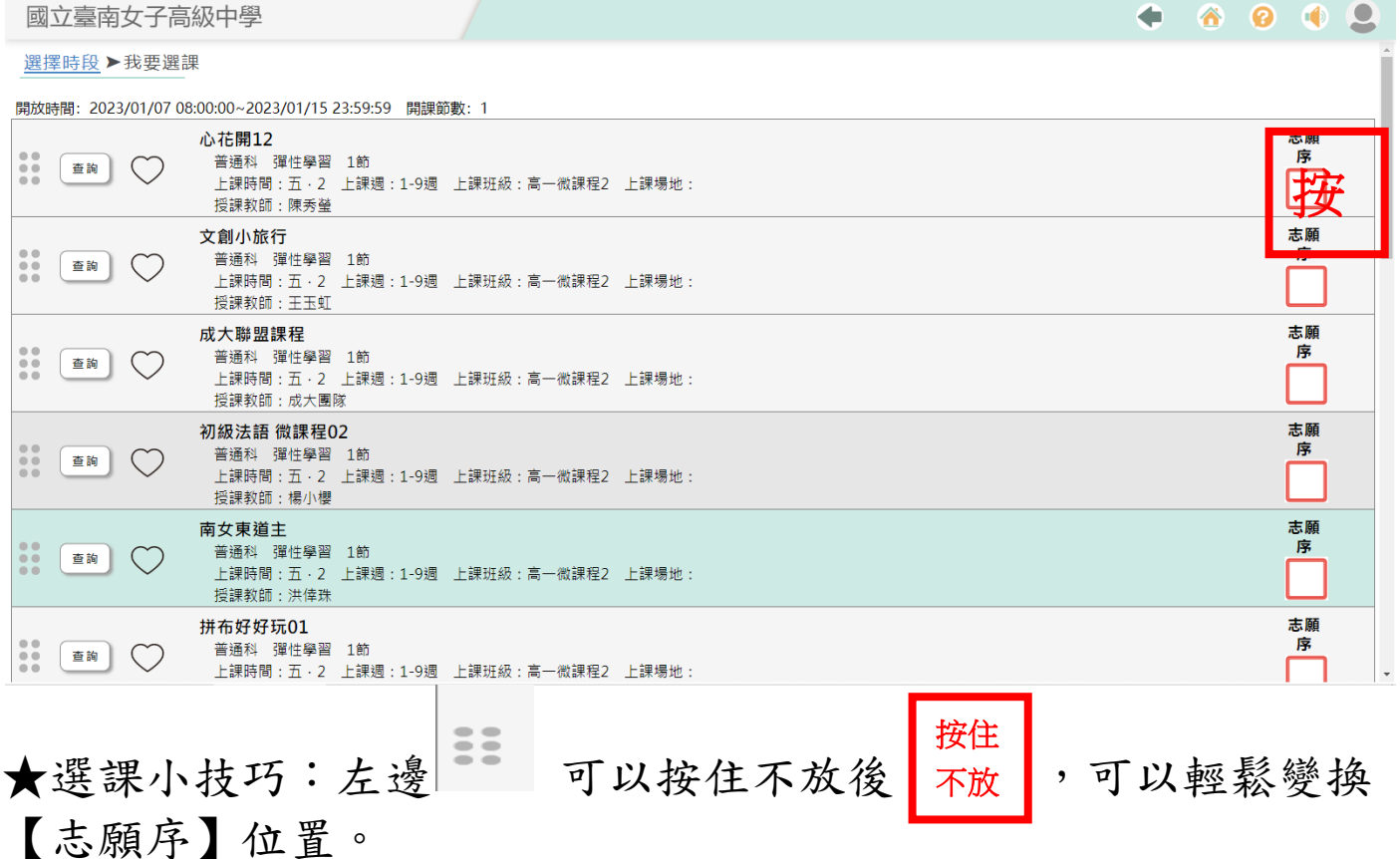

步驟五:選完【志願序】(沒有存檔鍵可按),直接回到主畫面,有 出現下面紅圈○已填志願數(志願數需大於1,志願數請盡量填 選,避免電腦分發後,無一課程選中),就算完成。

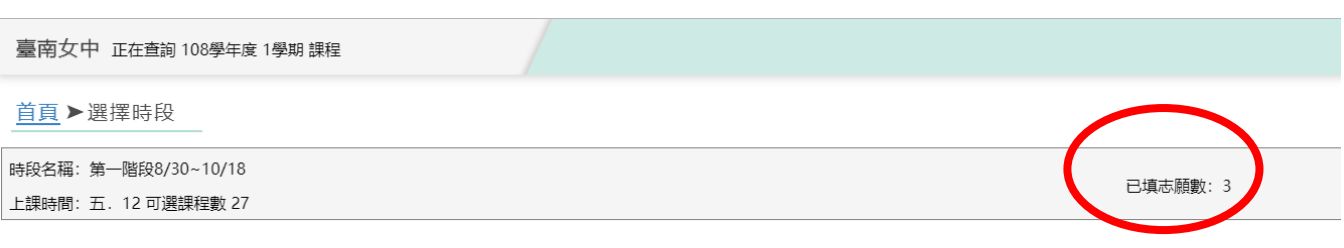

### <span id="page-8-0"></span>※查詢《選課結果》

步驟一:學校網路公告已完成分發的訊息後,再次進入《校務系 統》,點選《選課》。

步驟二:進入《選課》主畫面,按《選課結果》

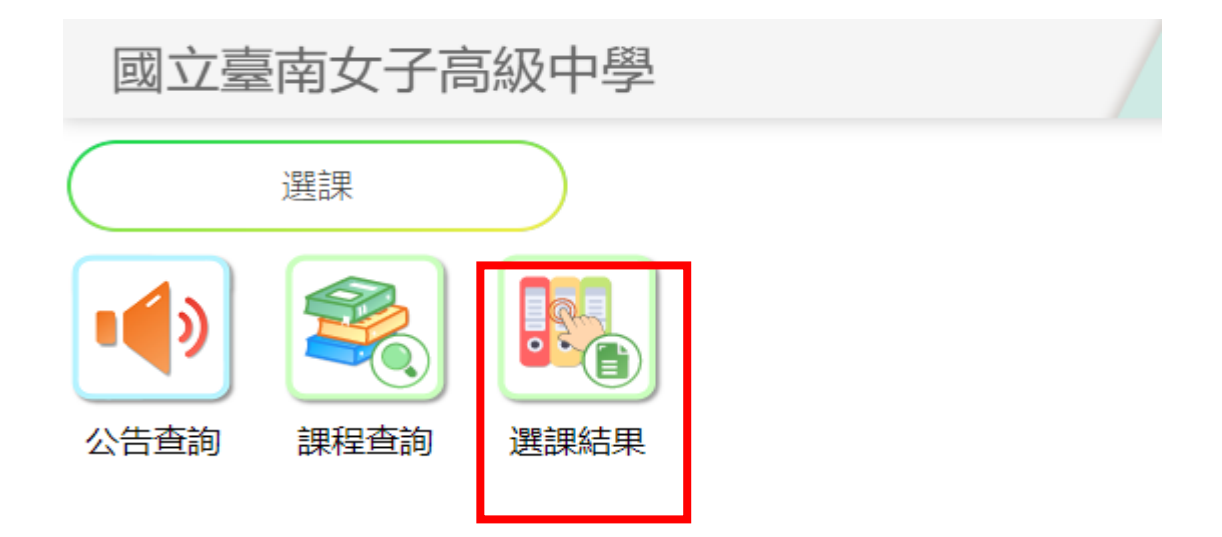

步驟三:按進《選課結果》畫面內,上課班級:會顯示多元選修或 彈性課程、微課程 絲框,另外彈性課程會顯示上課週,1-9週為 第一階段;10-18 周為第二階段。

臺南女中 正在查詢 109學年度 2學期課程

首頁 ▶選課結果

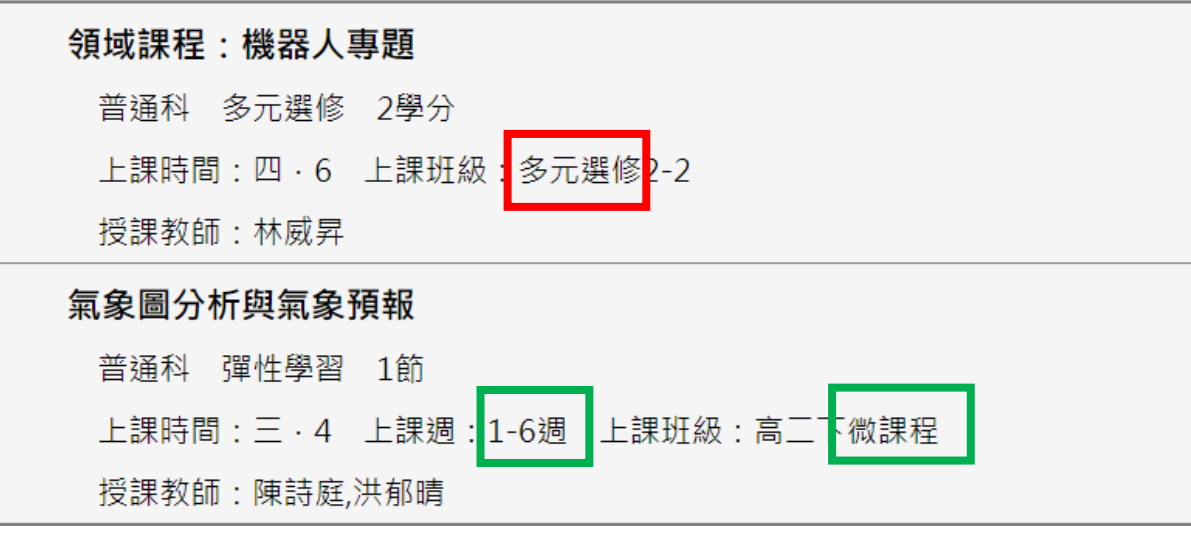

## <span id="page-9-0"></span>※忘記密碼怎麼辦?

步驟一:請洽註冊組重置密碼

步驟二:次洽教學組,重新執行選課系統

步驟三:恭喜您,可以再進入校務系統了